# **ScanStik Quick Start Guide**

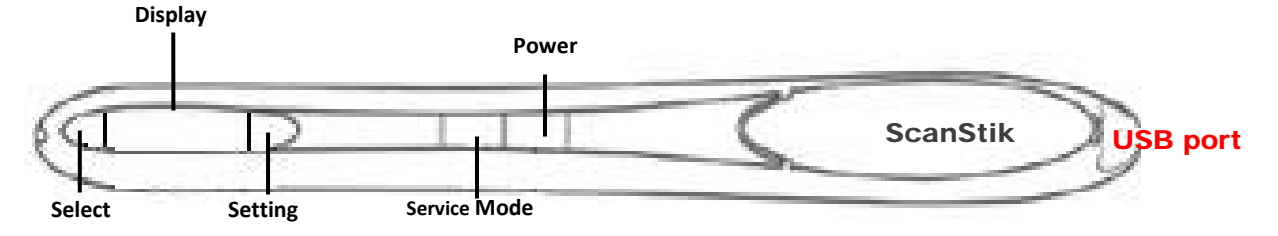

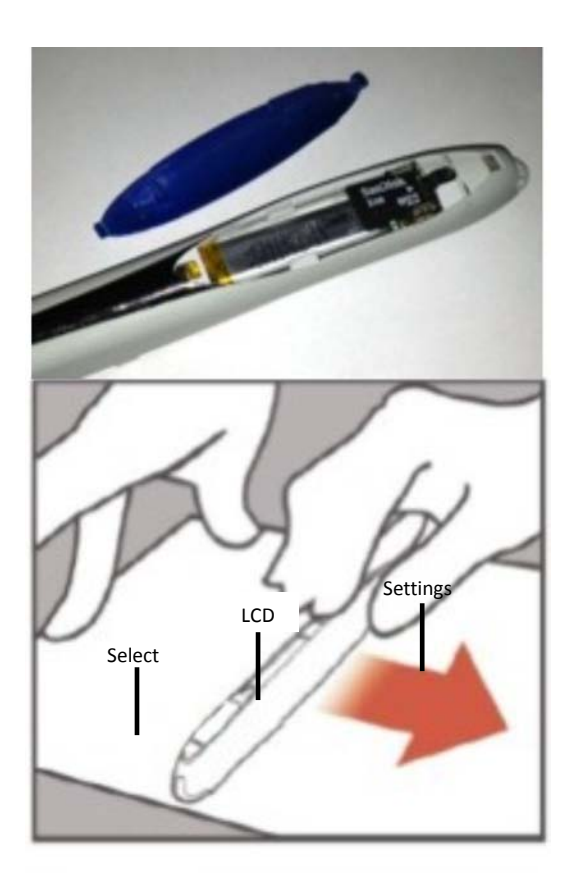

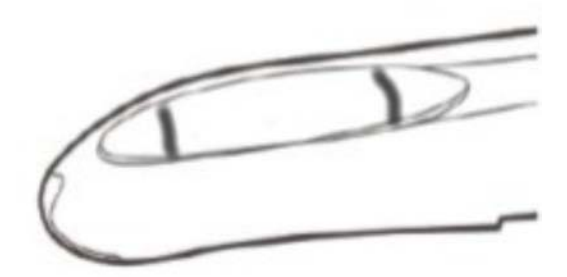

# **External Memory Card Installation**

1. **Note: Insert new memory card before scanning as ScanStik does not Come with memory**

#### **Scanning Instructions**

- 1. Hold document with thumb and index finger on flat surface.
- 2. Position the ScanStik with LCD to your left and align it at the top of your document.
- 3. Press the Power ON/OFF button to start. It will turn itself on in default configuration. The configurations will be displayed on the LCD.
- 4. Use the Settings and Select buttons to select your desired resolution The LCD will display the resolution accordingly.
- 5. Use the Settings and Select buttons to select your desired mode
- 6. When both desired mode and resolution are selected, start gliding the ScanStik down your document.
- 7. A message will appear on the LCD indicating to slow down if you are scanning too fast.
- 8. Scan all your documents continuously
- 9. Use the USB cable to connect the pen to your PC.
- 10. Turn on the pen, and on your PC you will see an additional drive (the ScanStik scanner is seen as a mass storage device). All scans will be displayed in the drive.

## **Optional Software Installation**

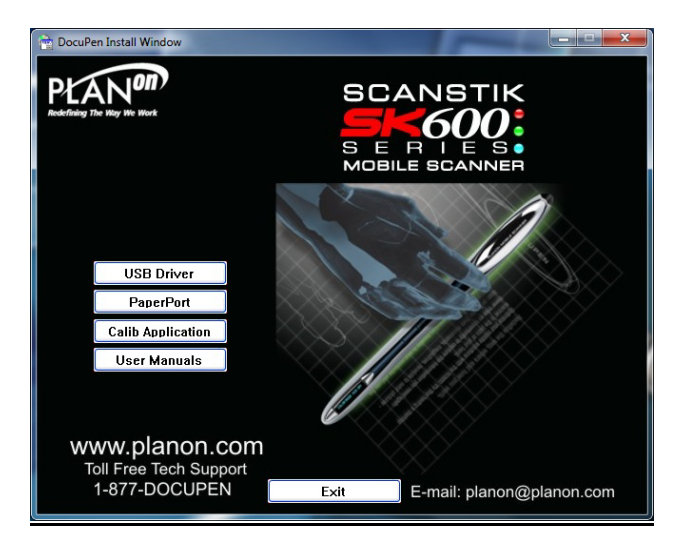

- 1. Insert ScanStik CD
- 2. Select **USB driver** from Menu to install.
- 3. Continue to install Wide USB driver.
- 4. Select **PaperPort** from Menu to install.
- 5. Select **Calib Application** from Menu to install.

For more details please read the ScanStik Manual on the CD or online. Please check **www.planon.com** for latest software & driver updates.

## **Mac OSX Installation**

Please note that you must have a MicroSD card installed into the ScanStik scanner.

Use the USB cable to connect the pen to your MAC computer.

Turn on the pen, and on your MAC desktop you will see an additional drive (the ScanStik scanner is seen as a mass storage device). All scans will be displayed in the drive.

For Technical Support:

North American Toll Free Number: 1-877-DOCUPEN (3628736) Tel: 1-905-507-3926 E-mail: support@planon.com